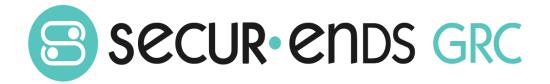

# Cloud Compliance User Guide

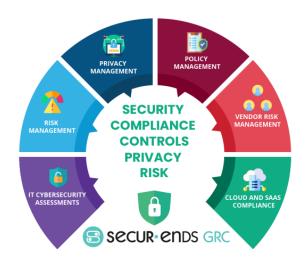

# Table of Contents

| Over | rview            | 2 |
|------|------------------|---|
|      |                  |   |
| 1    | Cloud Compliance | 3 |

| Product Version                               | <b>Document Revision</b> | Date           |
|-----------------------------------------------|--------------------------|----------------|
| SecurEnds GRC Cloud Compliance User Guide 1.0 | 1.0                      | April 17, 2022 |
|                                               |                          |                |
|                                               |                          |                |

# Overview

This Administration User Guide outlines the steps to conduct a campaign and produce reports. The steps go through the process of creating an asset within the business hierarchy and associating questions to conduct a campaign which results in an assessment report. The experience of completing the steps in this User Guide will enable the administrator to tailor complex campaigns for each organization.

#### What we do!

SecurEnds GRC is an accessible SaaS solution that helps achieve a reliable enterprise security score through a simple interface. It can be managed quarterly or annually, even by those who lack experience with managing security or compliance controls. The SecurEnds GRC method of completing risk assessments includes flexible scoring and configuration of the

questions, answers, and measurements with a choice of templates for quick implementation.

Assessments are applied to operational activities and security control requirements. Each assessment adds to the enterprise posture score for security and privacy. The current profile is automatically updated and compared with the master target profile to show maturity progress. Participants interact with

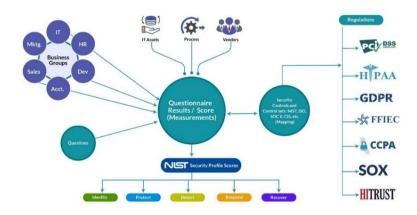

the questionnaire for measure responses or utilize the capability to reassign when delegation or additional expertise is required. The participant(s) can add evidence and comments for review before it is presented to audit.

#### Why SecurEnds GRC?

# Achieve a reliable Enterprise Security Posture that is resilient in a dynamic infrastructure and regulated environment

The SecurEnds GRC application develops an overall enterprise score which is comprised of a questionnaire based on risk management, remediation of compliance and audit requirements. The questionnaires are associated with assets, control sets and business units, supplying a multi-view measurement perspective. Encompassing all areas of an organization, external vendors, or external assessments; the aggregation leads to an enterprise security posture score that goes beyond a two-dimensional spreadsheet.

# Cloud Compliance

Integrated modules bring the cloud journey across various compliance frameworks into partnership with the full compliance platform that is SecurEnds GRC.

# Step 1: Create Inventory for Connectors

Click the Administration tab on the main menu and select Inventory from the drop-down list

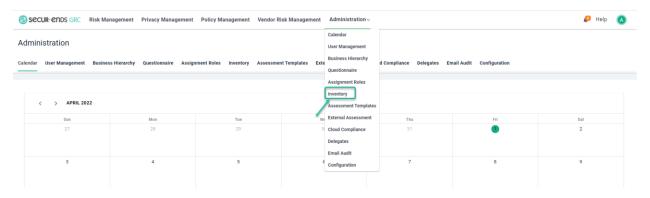

#### Click the Connectors tab.

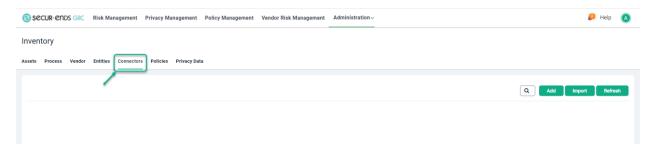

#### Click the Add button.

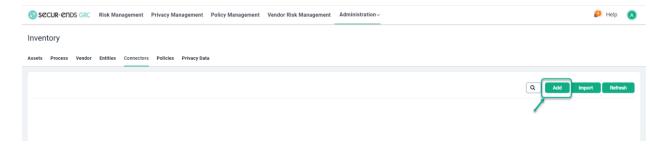

#### Enter Name and Connector Owner.

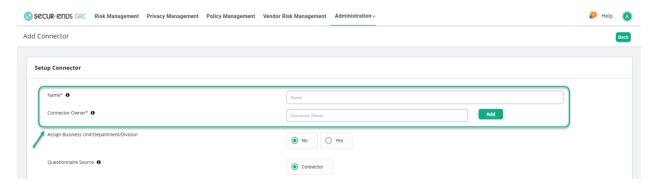

#### Select the **Connector** radio button on **Questionnaire Source**.

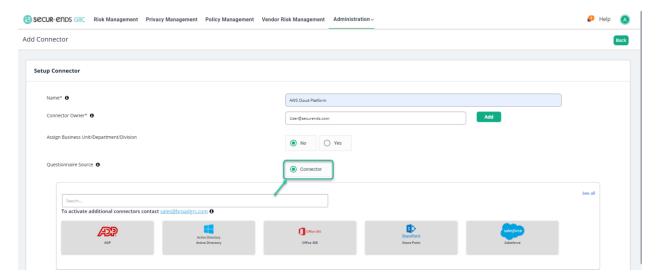

Click the **See all** option to select the required Connector from the list.

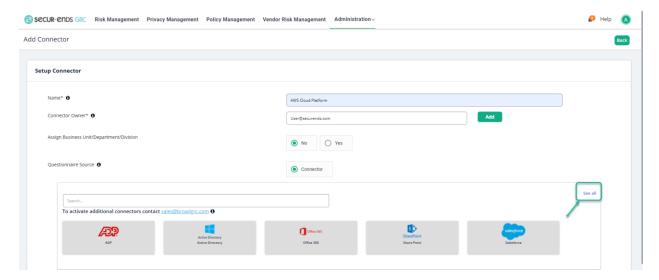

#### Select the Connector from the list

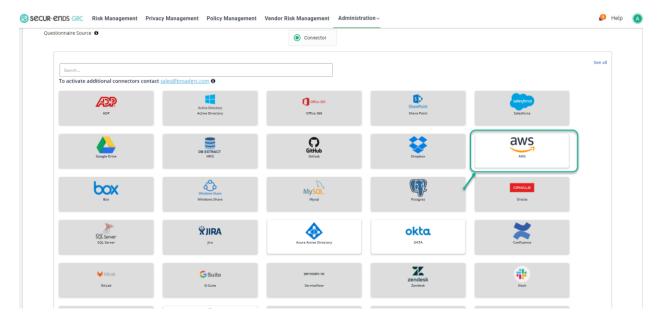

# Enter the Connectors Access Key and Secret Key on Configure Application.

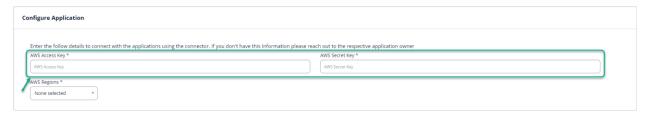

# Select first two in AWS Regions and click the Save button.

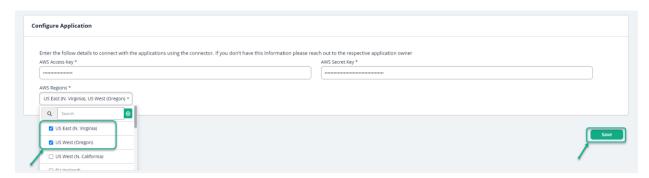

# Step 2: Mapping Questions with Metadata

Click the **Administration** tab on the main menu and select **Configuration** from the drop-down list.

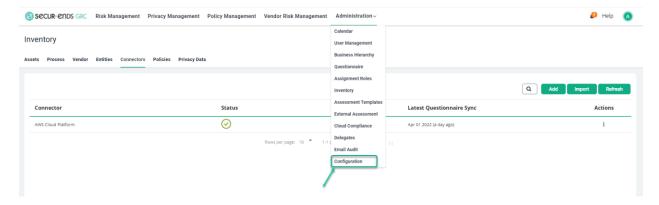

#### Select Connector Questions.

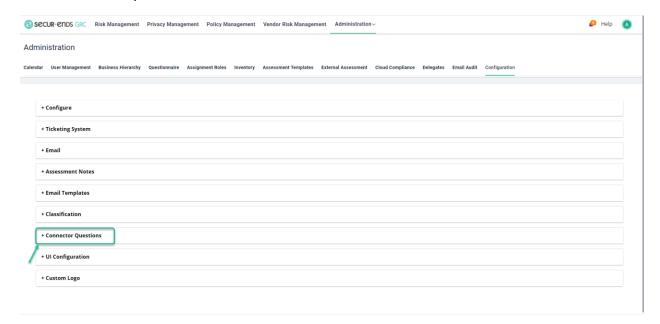

# Select **Inventory** from the drop-down list.

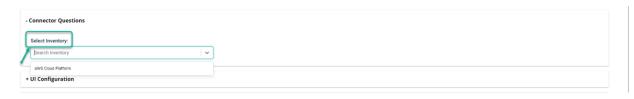

Map the Question with the Metadata and click on Save button.

Note: For mapping Question with Metadata, Search the Question from the column that is same as Metadata and select Question from the drop-down list.

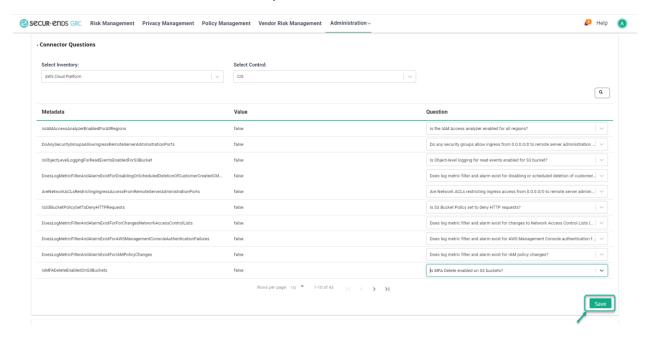

Step 3: In Inventory click Connector's tab and click the **Actions** column for the connector and select **Sync Questionnaire**.

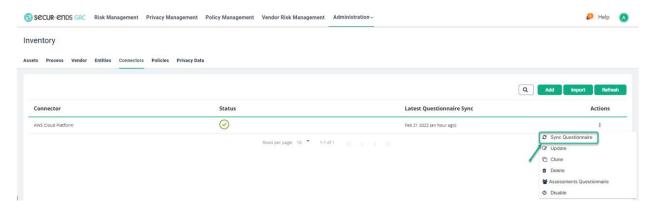

#### Click on Refresh button.

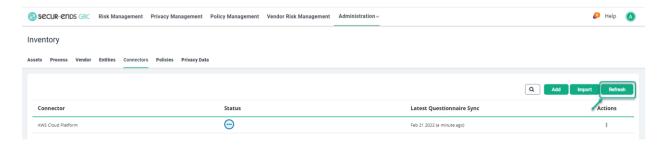

# Select the Assessment Questionnaire option on the Actions menu.

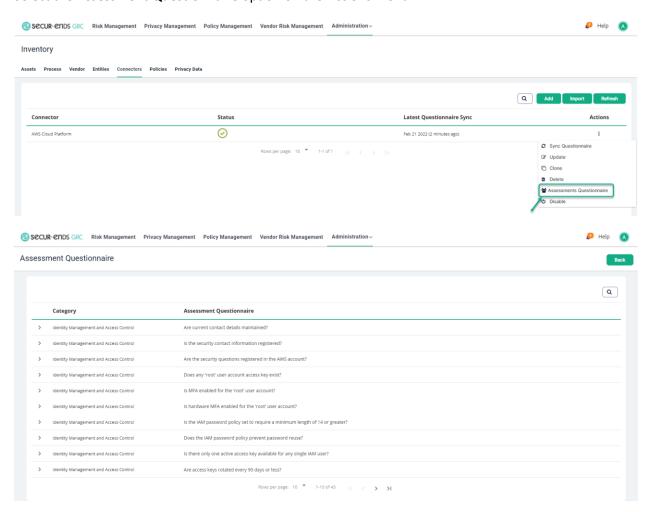

Step 4:
Select **Cloud Compliance** tab on the **Administration** tab and select **Connector** from the drop-down list

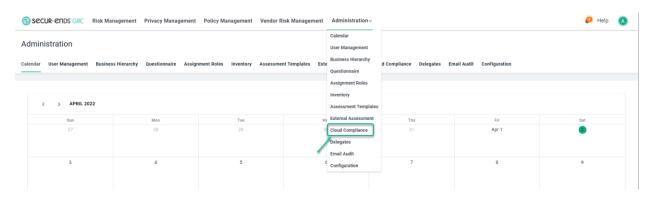

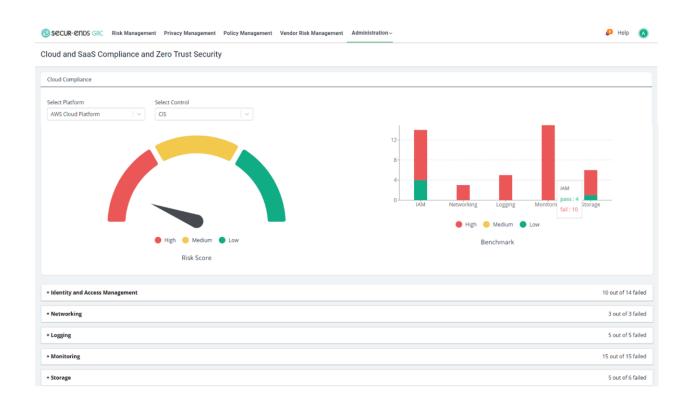

[End of Cloud Compliance User Guide]